## **Quick Guide Ambu® Manikin Management Module Manage sounds**

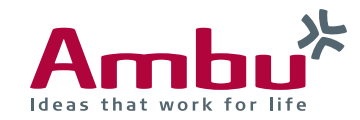

In this brief guide you will find out how to manage sounds on the training device. This includes the renaming and deleting of existing sounds and uploading audio files.

Please note that the audio files must meet the following requirements:

- The file must be in WAV format (8 MHz, mono, 16- Bit, libsndfile: waveform audio, a-Law 8-Bit PCM  $(ITU-T G.711)$
- The file must not be greater than 3 MB

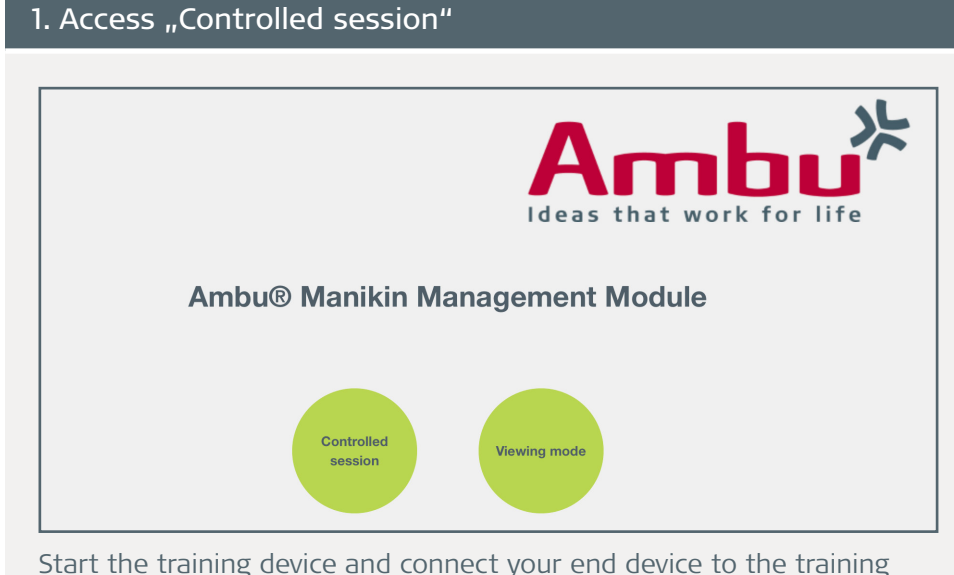

device. Enter **http://Ambu.login** or **192.168.1.1** into the address bar of your browser and select ..Controlled session".

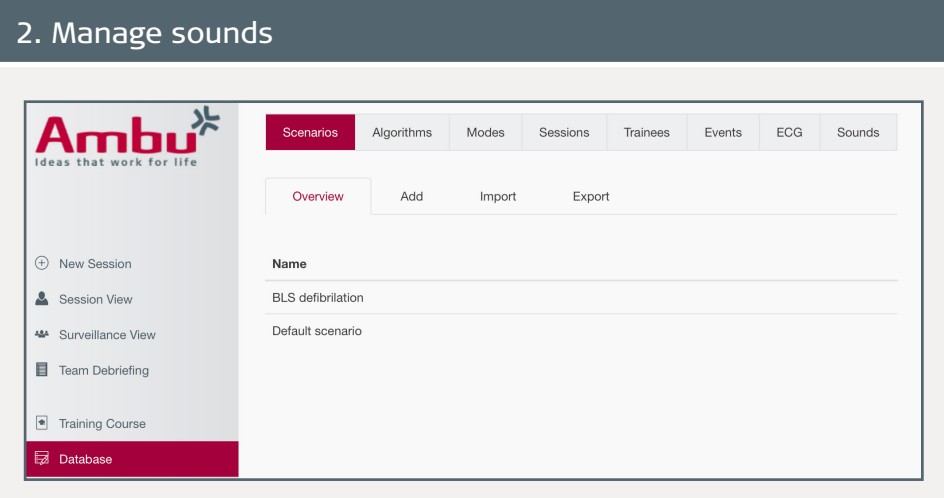

On the left side, click on the menu item "Database".

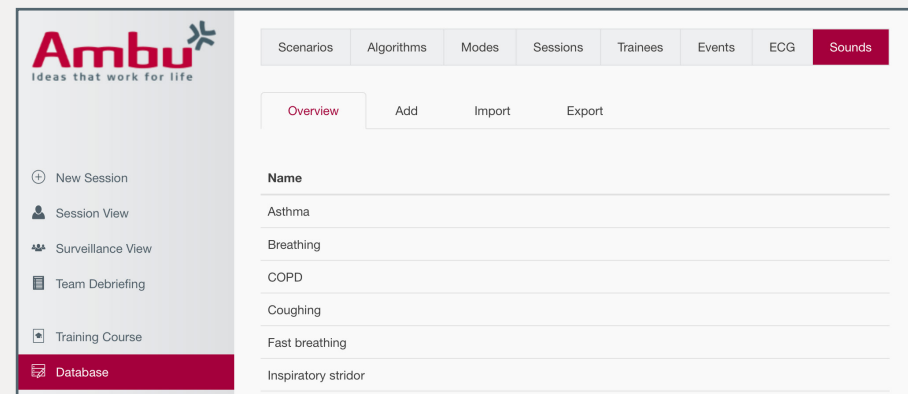

In the database click on the "Sounds" tab. Here you will find an overview of all the sounds that are saved on the training device. If you click on one of the sounds, you can rename it or delete it if it is not required.

## 3. Upload audio file

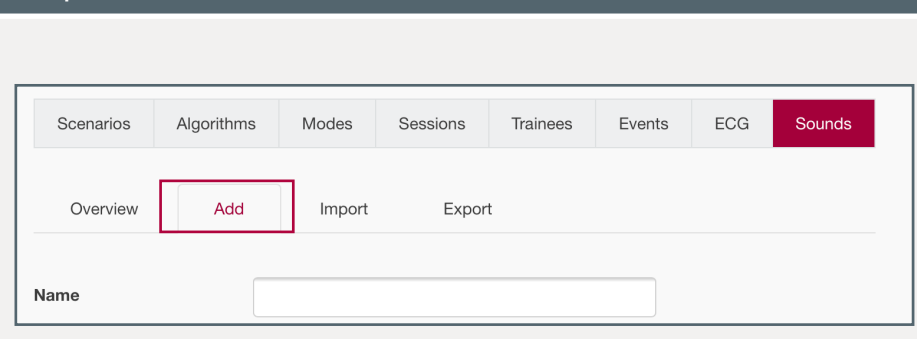

Furthermore, you have the option of uploading your own sounds via the "Add" tab.

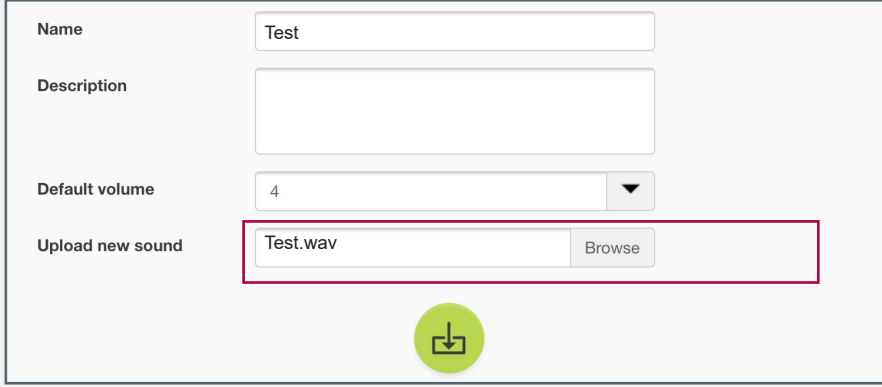

To do so, click on the "Search" button and select the audio file. Specify the desired name under "Name". Moreover, you can specify the volume and add a description. Finally click on the "Save" button  $\left(\frac{1}{\sqrt{2}}\right)$  to upload the new sound to the training device.

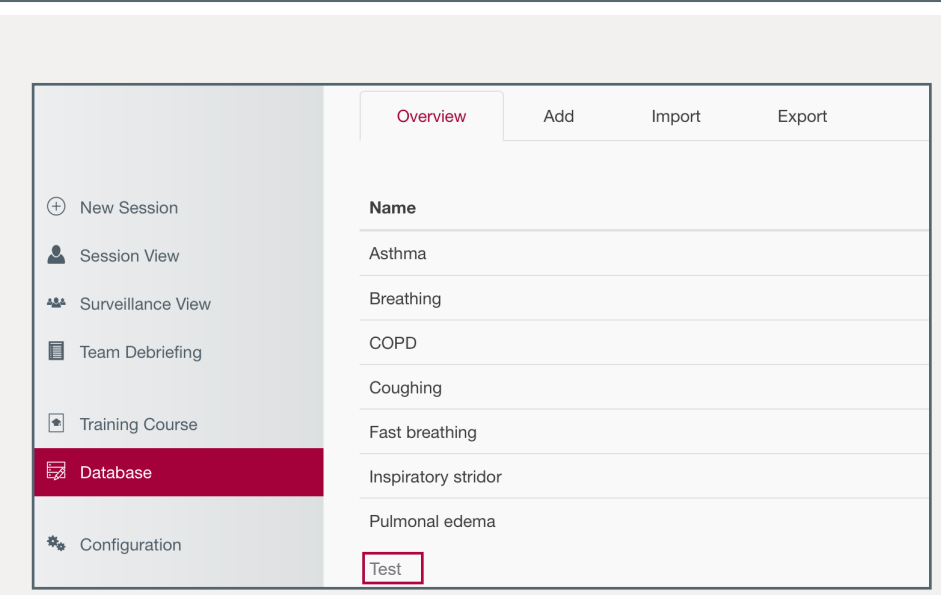

The new sound is listed in the "Overview" tab once it has been saved.

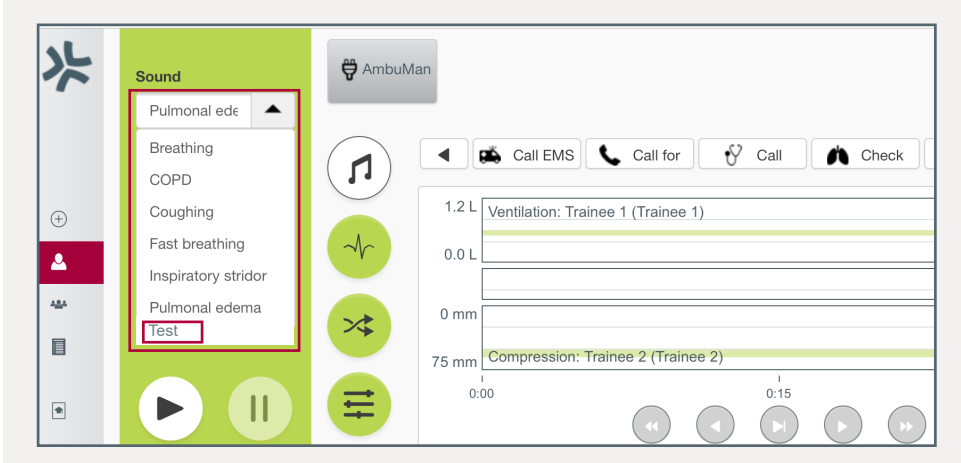

If you would like to start a new session, you can select the new sound from the selection list of the sound menu.